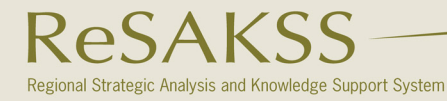

**Africa Wide** 

**FACILITATED BY IFPRIM** 

# A GUIDE TO THE RESAKSS WEBSITE

The ReSAKSS website was created to allow users easy access to data, analysis, publications and information on agriculture and economic development in Africa. Following is a list what you can do on ReSAKSS.com and how.

## http://www.resakss.org

By default, when you first visit the ReSAKSS website, you are in the "compare countries" mode. This mode allows

#### you to select one or two countries or regions and COMPARE COUNTRIES

visually compare their performance in one indicator over time.

- 1. Select an indicator from the top bar. The default is GDP growth.
- 2. Select a country by clicking on the country name in the left hand menu or on the country on the map.

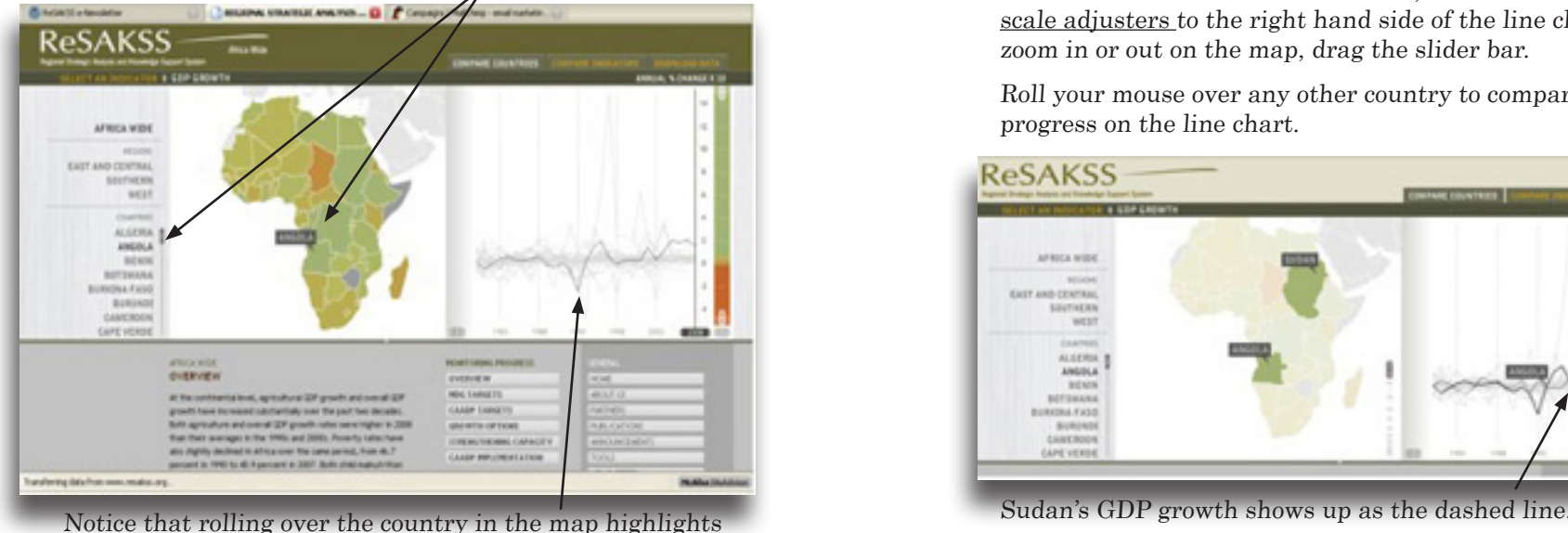

that country's line in the chart.

3. Once you have selected the first country for your comparison simply roll your mouse over any other country (in the map or listed on the left hand menu) to see their performance on the line chart. In the example below, Angola is selected, and Zambia's GDP growth also shows up in the line chart as a dashed line.

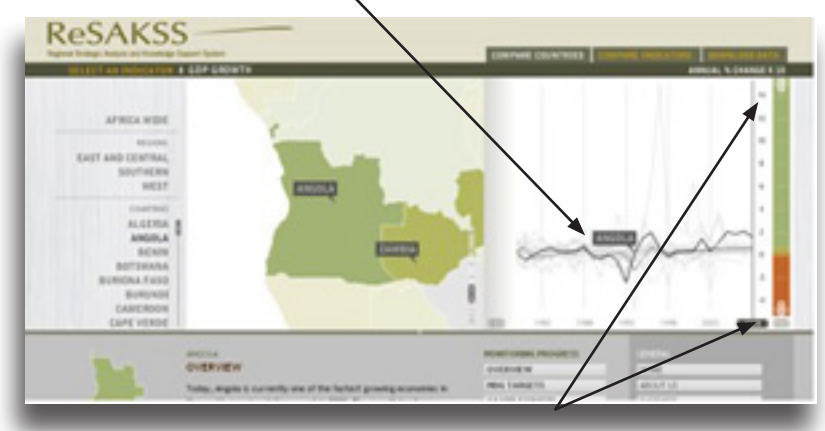

To view the line chart in more detail, click and drag the scale adjusters to the right hand side of the line chart. To zoom in or out on the map, drag the slider bar.

Roll your mouse over any other country to compare their progress on the line chart.

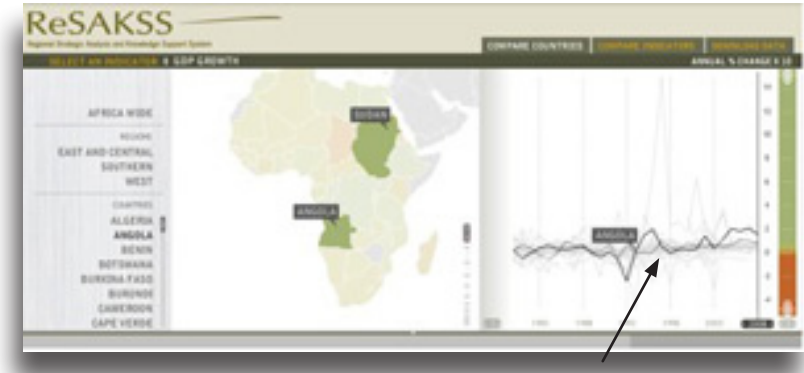

# $1$  2  $2$

To compare more than two countries, return to the default Africa Wide map by clicking "Africa Wide" in the left hand menu. The color of each country on the map matches its indicator on the far right hand side of the line chart. To view changes in a given indicator over time, slide the year bar.

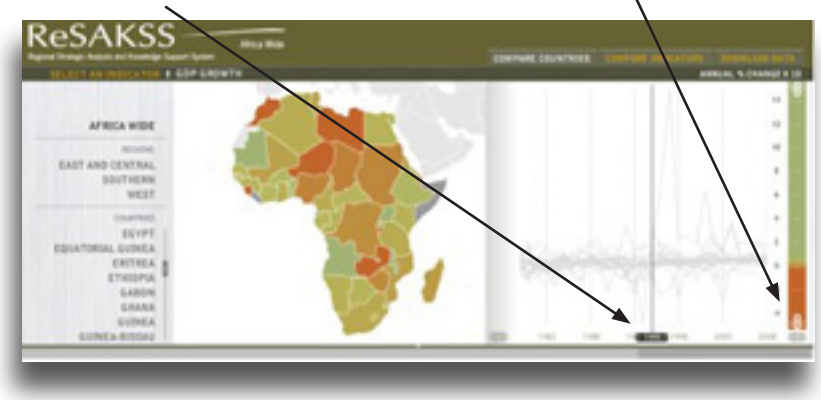

To compare all indicators across time for a particular country:

# Compare Indicators

- 1. First, select a country on the map or from the left side list.
- 2. Then, expand the map feature by clicking on the triangle underneath the map.

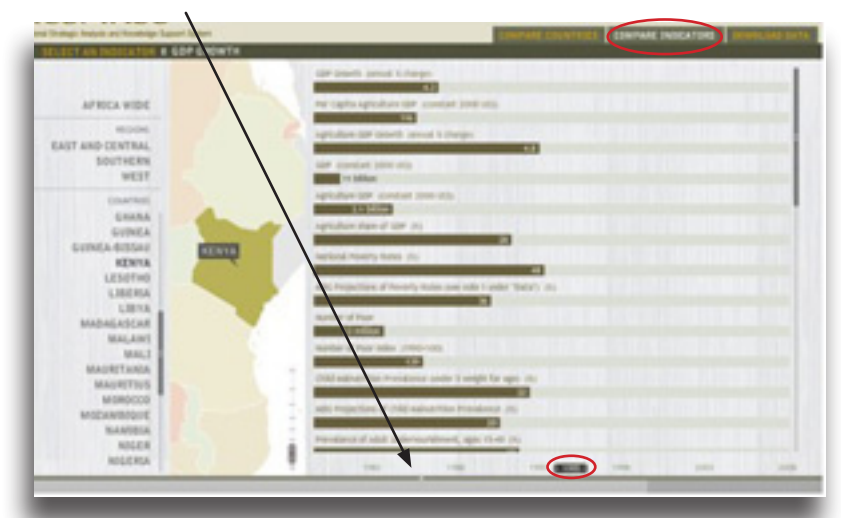

3. Lastly, click "Compare Indicators" to display a bar chart with all data for the selected country.

As in the line chart, you can slide the year bar to view a snapshot of the indicators in any given year.

The new website allows users to download excel spreadsheets, images of the bar charts, and images of the Africa map. Under the tab"Download Data", select the item you would like to INFORMATION download and either open it or save it. Download

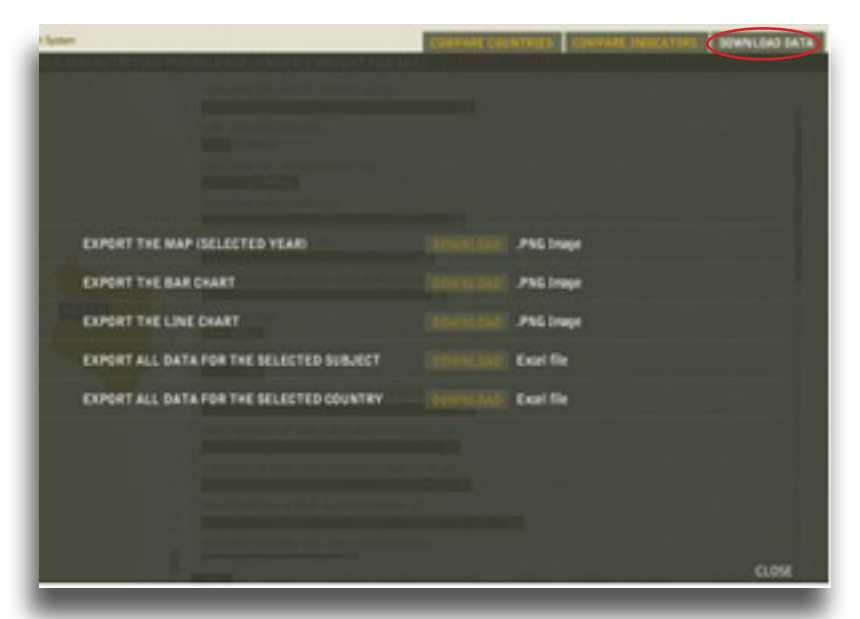

When you select "export a map" the map will show all countries in Africa for a particular indicator in a selected DOWNLOAD MAPS year. Before downloading the map, you first have to specify which information (indicator and year) you would like the map to reflect.

1. First, select the indicator you would like to see displayed on the map from the pull-down indicator menu.

### SELECT AN INDICATOR . GLOBAL HUNGER INDEX

2. Then, slide the year slider to the year that you want to download the map for.

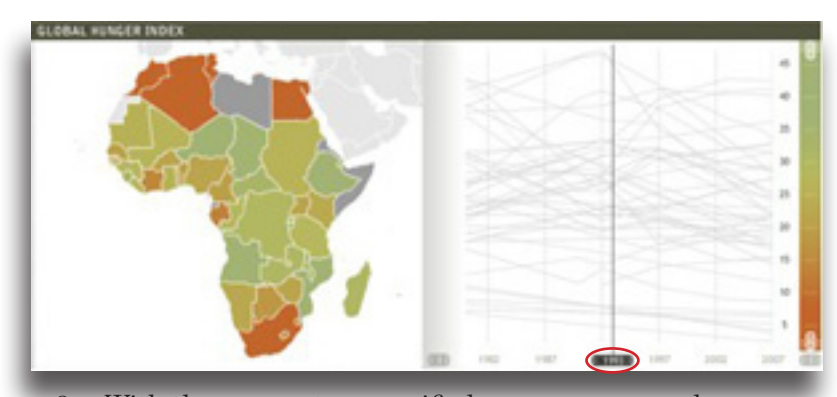

With the parameters specified, you are now ready to download your customized map. Simply click on "Download Data" and then "Download" next to "Export the Map (Selected Year)". You may choose to either open or save the file to your computer.

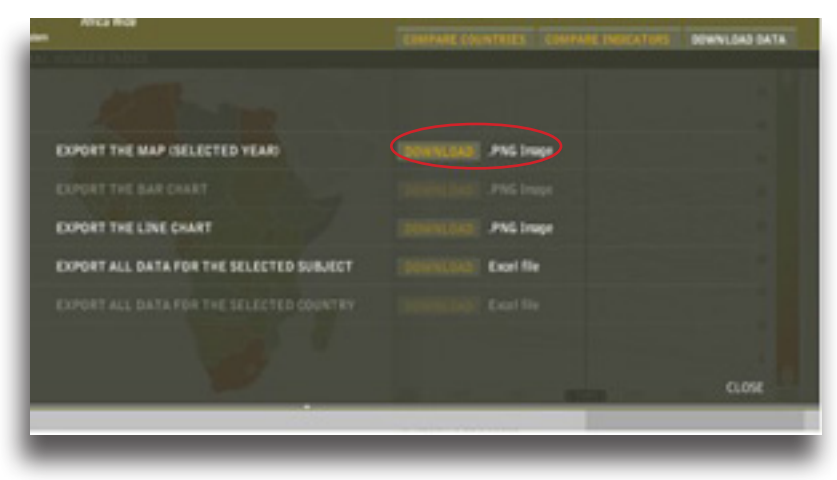

 $\overline{\phantom{a}}$  6  $\overline{\phantom{a}}$  6  $\overline{\phantom{a}}$  6  $\overline{\phantom{a}}$  6  $\overline{\phantom{a}}$  6  $\overline{\phantom{a}}$  6  $\overline{\phantom{a}}$ 

The downloaded file will be an image file reflecting the two parameters you selected: in the example below, the map shows the Global Hunger Index for 1993.

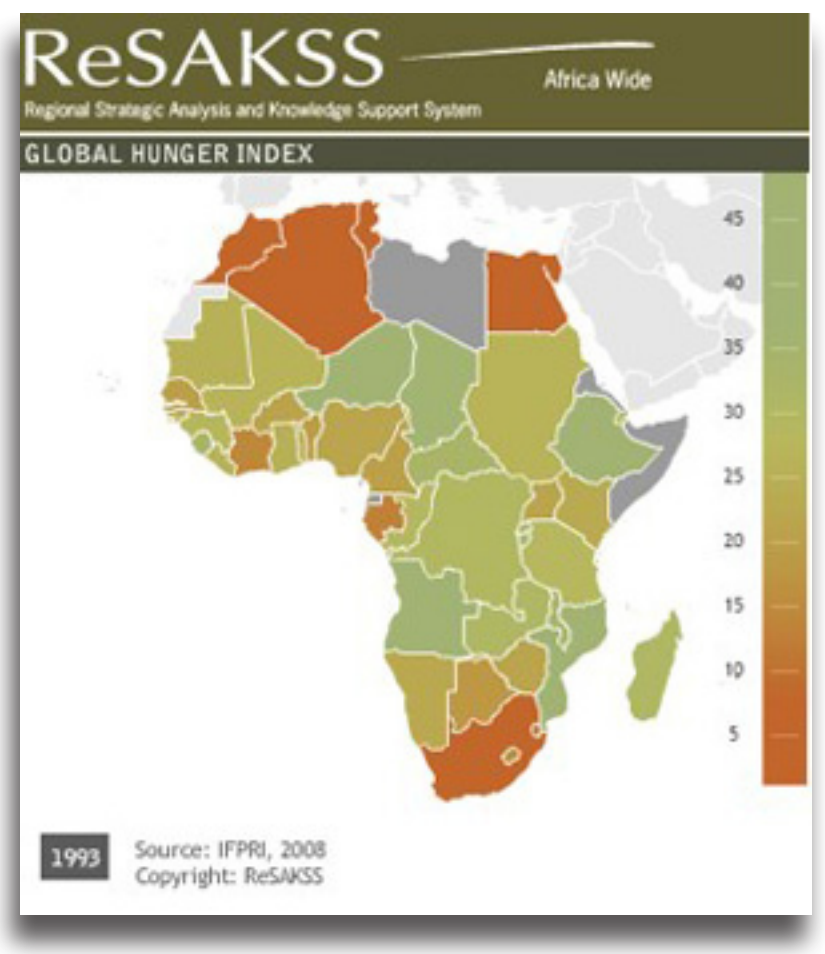

When you select "export a map" the map will show all countries in Africa for a particular indicator in a selected year. Before downloading EXPORT BAR CHARTS year. Before downloading specify which information (indicator and year) you would like the map to reflect.

1. First, select the indicator you would like to see displayed on the map from the pull-down indicator menu.

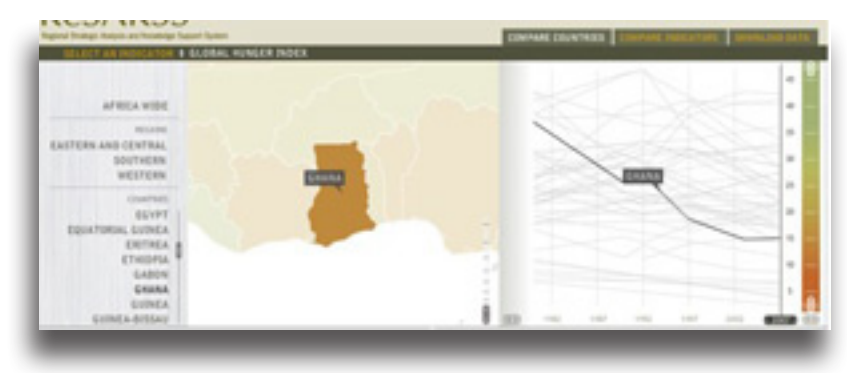

2. Next, click on the "Compare Indicators" tab to pull up the online version of the bar chart, which displays the country's status on every indicator on the website. Notice that the year is set at 2007, but you can slide the year bar to designate the year of your choice.

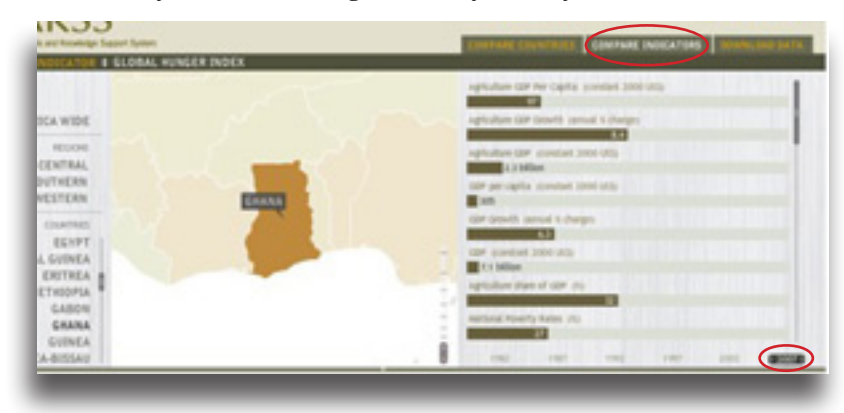

With these parameters set, click on "Download Data", and then "Download" next to "Export the Bar Chart". You may choose to either open or save the file to your computer.

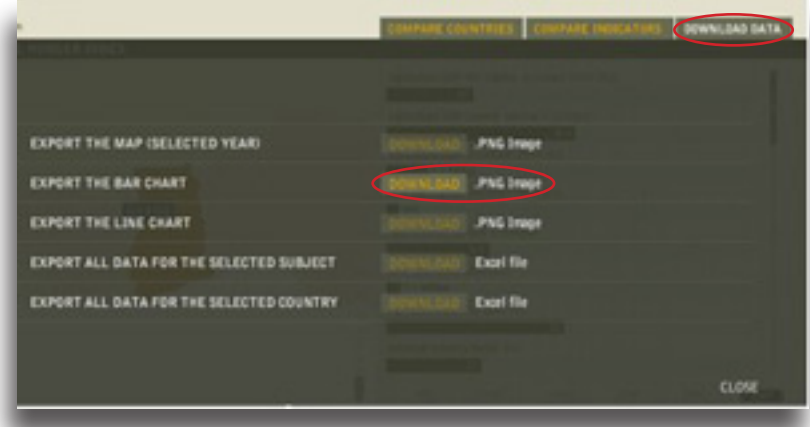

The downloaded file will be an image file reflecting the country and its indicators for the selected year. The bar chart size can be adjusted for improved legibility. This example shows the bar chart for all 2007 indicators in Ghana.

**ReSAKSS** GHANA 2007 agriculture care mer capital scientist 2000 UCD  $-10-10$ agriculture GDP Growth central to changes **Marian Adams and Adams** agriculture (209) constant 2003 (213) **STATE 2.1 billion** day per capita scondart 2000 Utils **EXISTENCIAL CONTRACTOR** car growth cercal scheight **Contract Contract Contract** GDP 634644 2000 003 **Excellent** agriculture share of GDP (N) **CARDIOGRAPHICAGO** national Potenty Kelos (N) **Controller Manager** Dollar a day Poverty Nation 202 add Hojection of Hovety Kelm pair note 1 under "Setury (for **Contract Contract Street** mission of their **MARINE LA MERCH** number of more index crimin-ratio.  $\blacksquare$  All the second control of ONE Authorities Prevalence sayler 5 weight for ages 202 **Contract Contract State** add majestion of child substribut meralence ctuthe control of the con-Prevailance of Adult proferroundshered, ages 15-49-(5) **CONTRACTOR** add Projection of allah Undervorkfiners (t) **BELLEVILLE AND REAL** distal ranger inter-**Contract of the State** under the mortality rate ger 1,000 live births the company's state of Per capita cereal conserption diarcopitaryean Land productivity acordiant 2008 (45-ha) Liber productivity insystem 2000 stricture **DOARD MAR** Coreal Vields digitals **STATE STATE** Aphildival Praduction edes (1960-100), (1999-2021-100). Total Partition use significo  $10 - 10$ agriculture Expenditure armit utili tiliton (2004 constant). agriculture itspenditure as a share of cide atta Agriculture expenditure as share of agriculture (diff - (h) *Charles Commercial* agriculture expenditure as share of total expenditure. (ii) the control and Total agricultural Exports (USS 1000) **BRAND** Total agricultural exports cuts 10003 **CONST** Central Productor Prices AIS & National Pondetter **Station** DOM: Seuron: #199, 2008

 $\overline{\mathbf{10}}$  10  $\overline{\mathbf{10}}$  10  $\overline{\mathbf{10}}$  10  $\overline{\mathbf{10}}$  10  $\overline{\mathbf{10}}$  10  $\overline{\mathbf{10}}$  10  $\overline{\mathbf{10}}$  10  $\overline{\mathbf{10}}$ 

You may also download a line chart, which will show a given indicator in a selected country over all periods of time. As with the other

DOWNLOAD LINE CHARTS downloadable items, you must first specify which parameters you want your downloaded line chart to show.

First, select a country. Then, select an indicator from the pull-down menu. Finally, under the Download tab, click "Download" next to "Export Line Chart".

The downloaded file will be an image file reflecting the country and the selected indicator. In the example on the following page, the line chart shows total fertilizer use for Lesotho from 1980-2008. In the background, the line chart also displays the total fertilizer use of other African countries for comparison purposes.

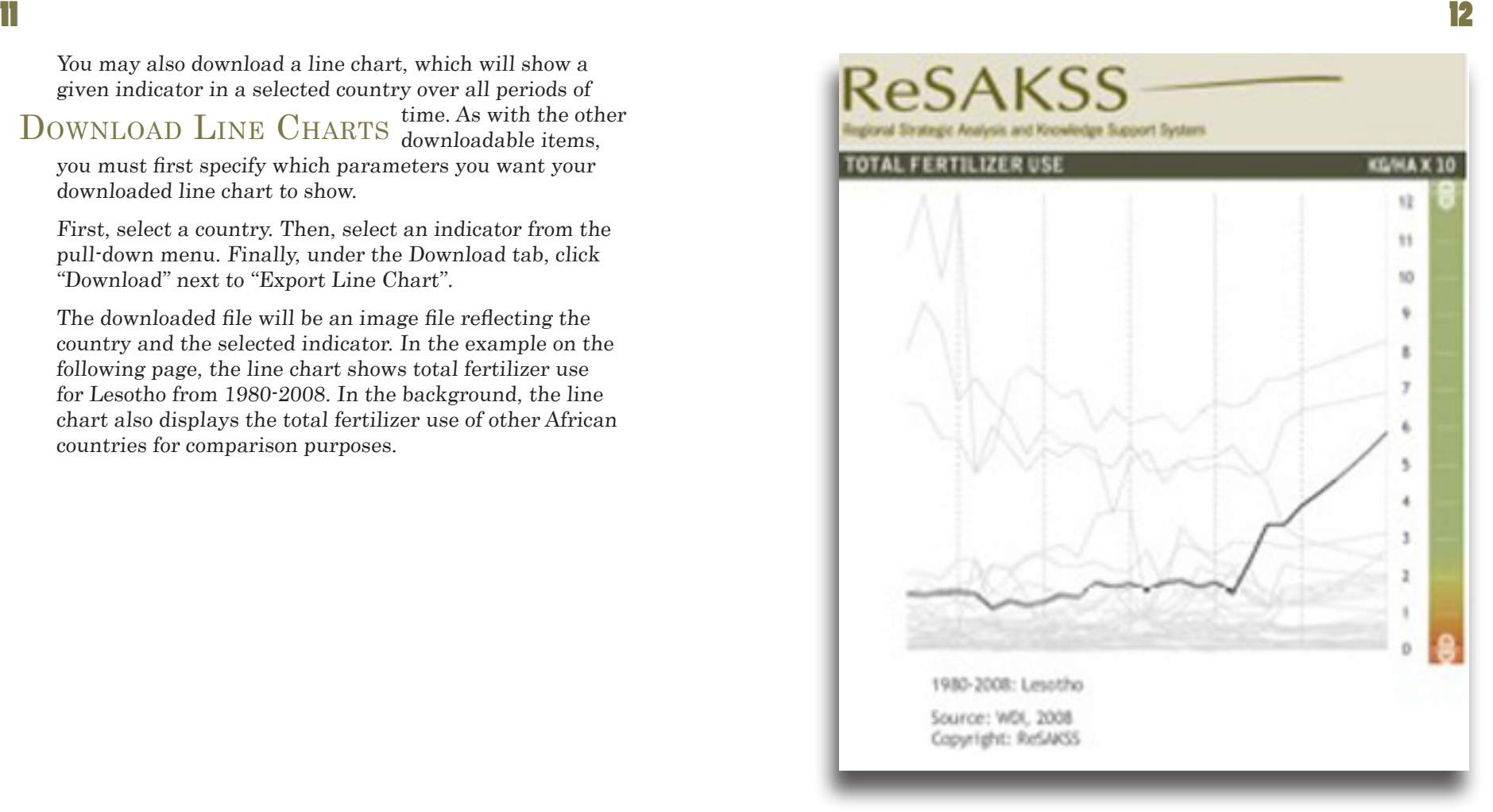

 $\overline{13}$  14

You may also download all of the data that is available for a selected subject. By first selecting an indicator from EXPORT DATA the pull-down menu (for example, total  $\sum_{\text{DOWNLOAD}} D$ 

fertilizer use) and then downloading all data for the selected subject under the Download tab, you will receive an excel file containing every country's fertilizer use from 1980-2008.

You may also choose to download all available data on a selected country. First, select the country you are interested in and then click download next to "Export all data for a selected country" under the Download tab. You will receive an excel file containing data on all available indicators from 1980-2008 for your selected country.

Another option for downloading information is to copy and paste data from the no-flash version of the site into excel. To view the no-flash version of the WITHOUT ADOBE FLASH site, click on the "No-Flash Version" link on the bottom right hand corner of the website. A drop down menu of countries and indicators will replace the animated top portion of the site and look like this:

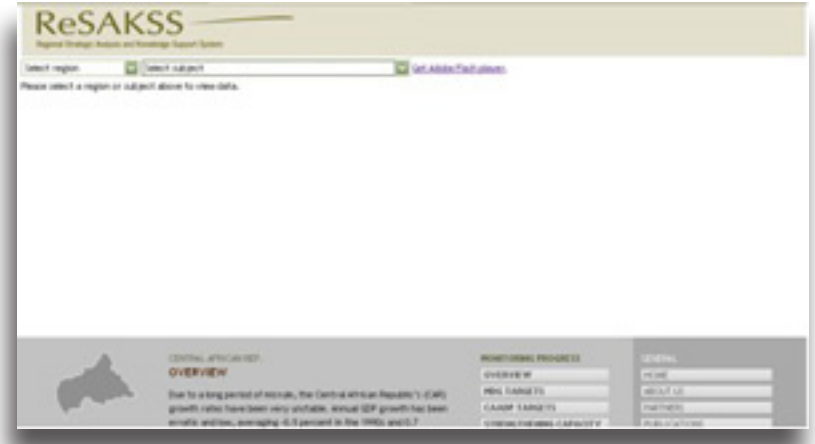

To display data, select either a country or a subject from the pull-down menus. Then select the data in the cells, copy and paste into an excel spreadsheet.

15 16

The ReSAKSS website also contains a wealth of knowledge on each country and region's progress towards the CAADP and MDG goals and options for growth and poverty reduction. Selecting a country on the map Analysis, Publications, & Monitoring Progress

will also display all related reports, analysis and content on the bottom half of the web page.

Publications, announcements and information on ReSAKSS data and tools are available by clicking on any of these topics under the General menu.

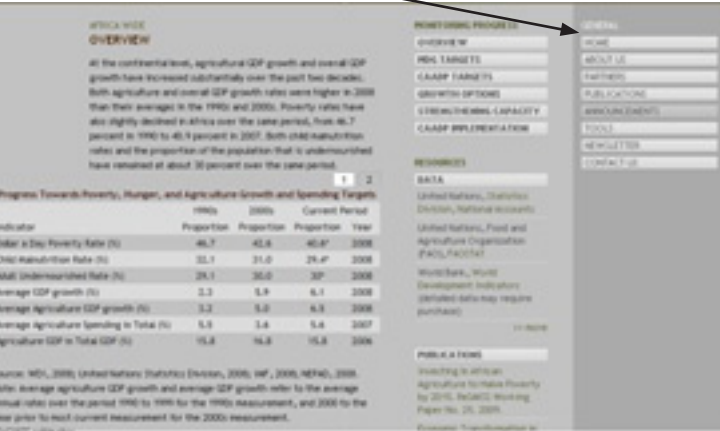

Country-specific content can be found by clicking on the navigational buttons to monitor that country.

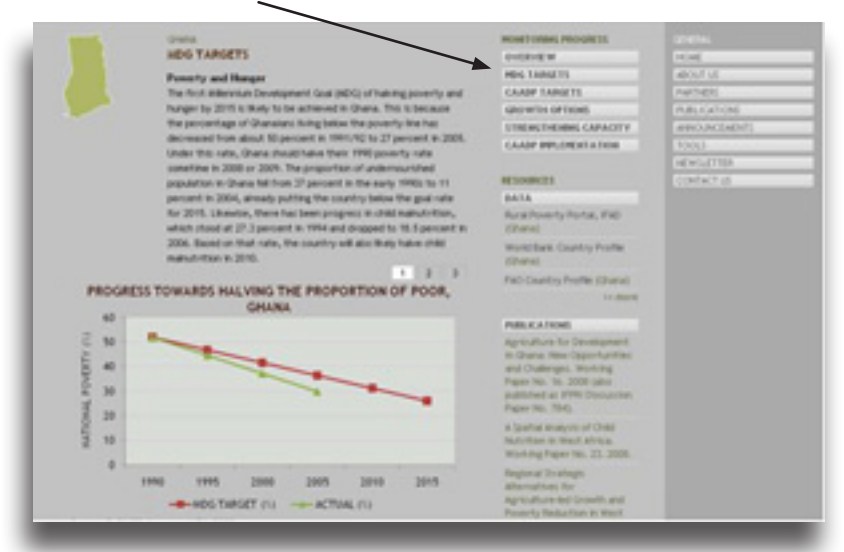

For more information, contact Melissa Lambert at m.lambert@cgiar.org.